## Open Trimble Installation Manager

It will be listed in *All Programs*

The *Controller* and *Trimble Field Link* icons should be gray as below

If you do not see the *Trimble Field Link* icon, check the box in front of *Show All*

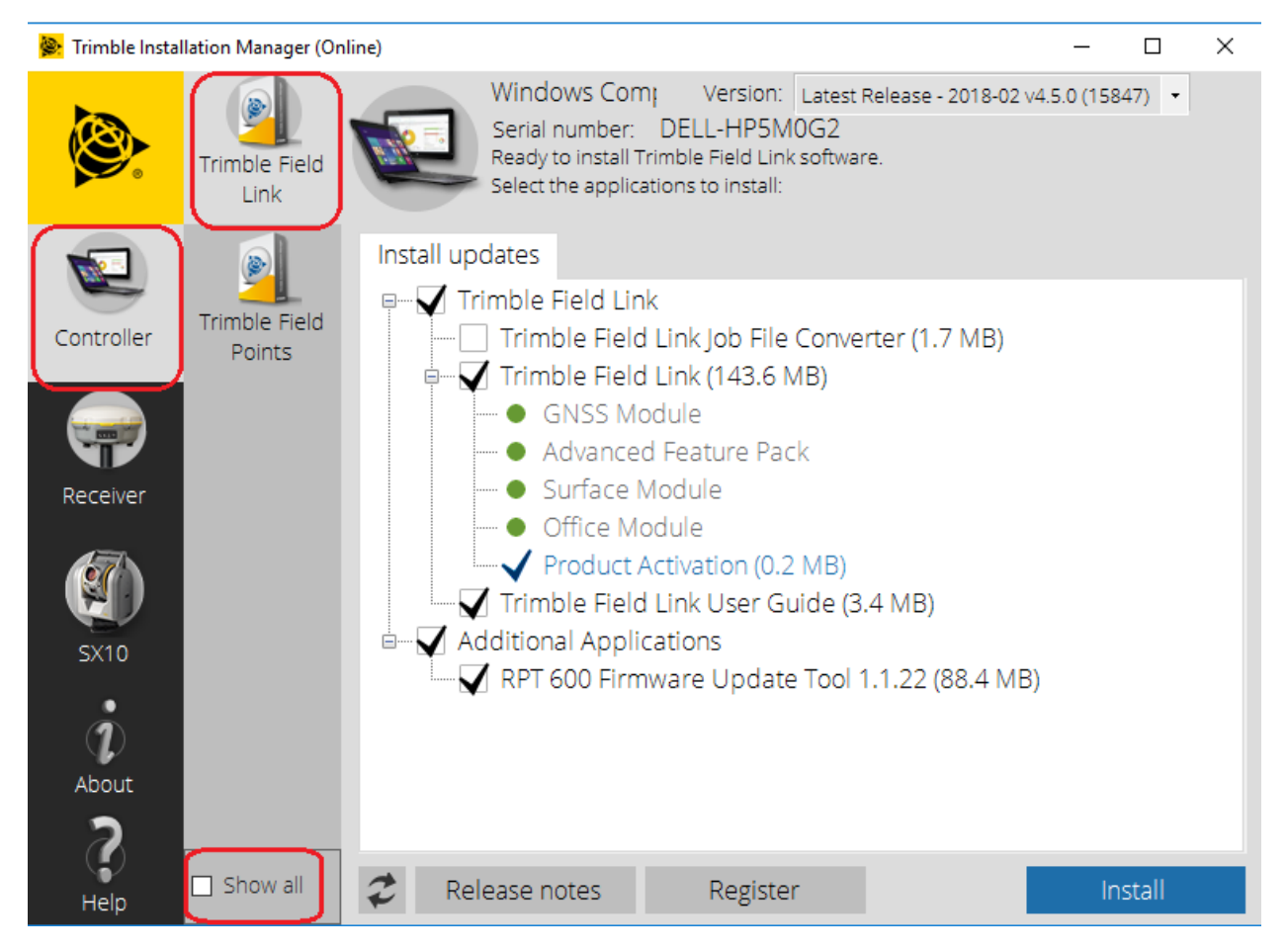

Note the version in the upper right-hand corner.

Yuma 2 can only go up to version 4.2

Kenai can use latest version

If a black check is in front of *Trimble Field Link* you are licensed for it.

You can clear the check mark in front of *Additional Applications*

Click *Install* and accept all the defaults.